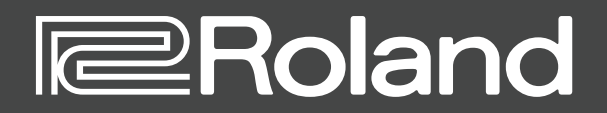

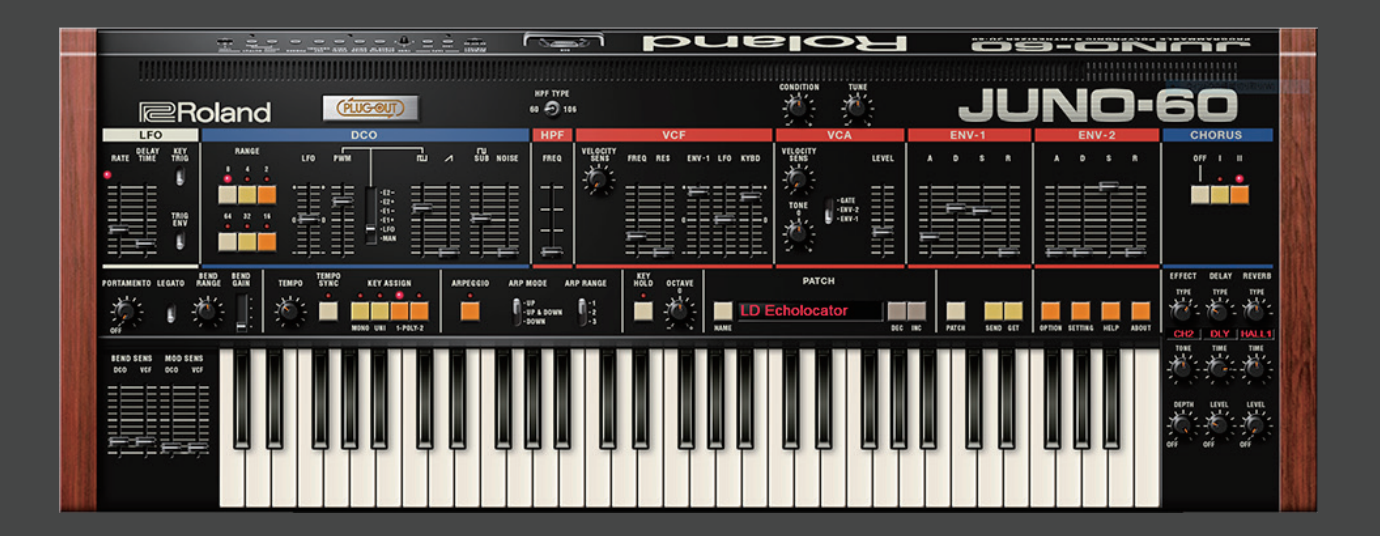

# **JUNO-60 PLUG-OUT Software Synthesizer**

**Owner's Manual**

# Introduction

When using the JUNO-60 for the first time, you must specify the MIDI Input/Output setting in the Setting window [\(p. 10](#page-9-0)).

For details on the settings for the DAW software that you're using, refer to the DAW's help or manuals.

#### **About Trademarks**

- • VST is a trademark and software of Steinberg Media Technologies GmbH.
- • Roland, PLUG-OUT, AIRA are either registered trademarks or trademarks of Roland Corporation in the United States and/or other countries.
- • Company names and product names appearing in this document are registered trademarks or trademarks of their respective owners.

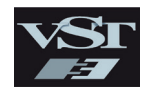

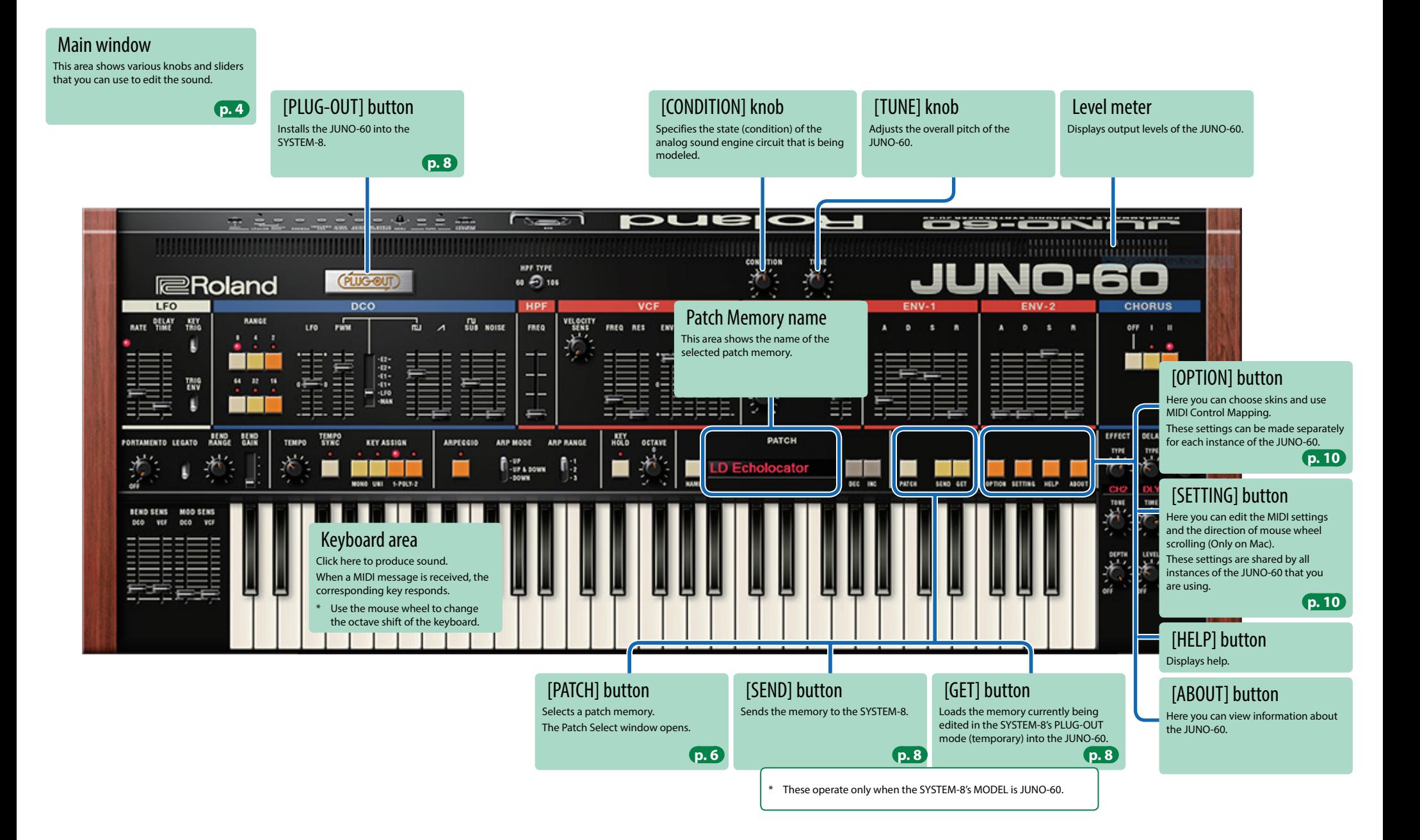

# <span id="page-3-0"></span>Main Window

LFO

**RATE DELAY TIME** 

**KEY TRIG switch**

**TRIG ENV switch**

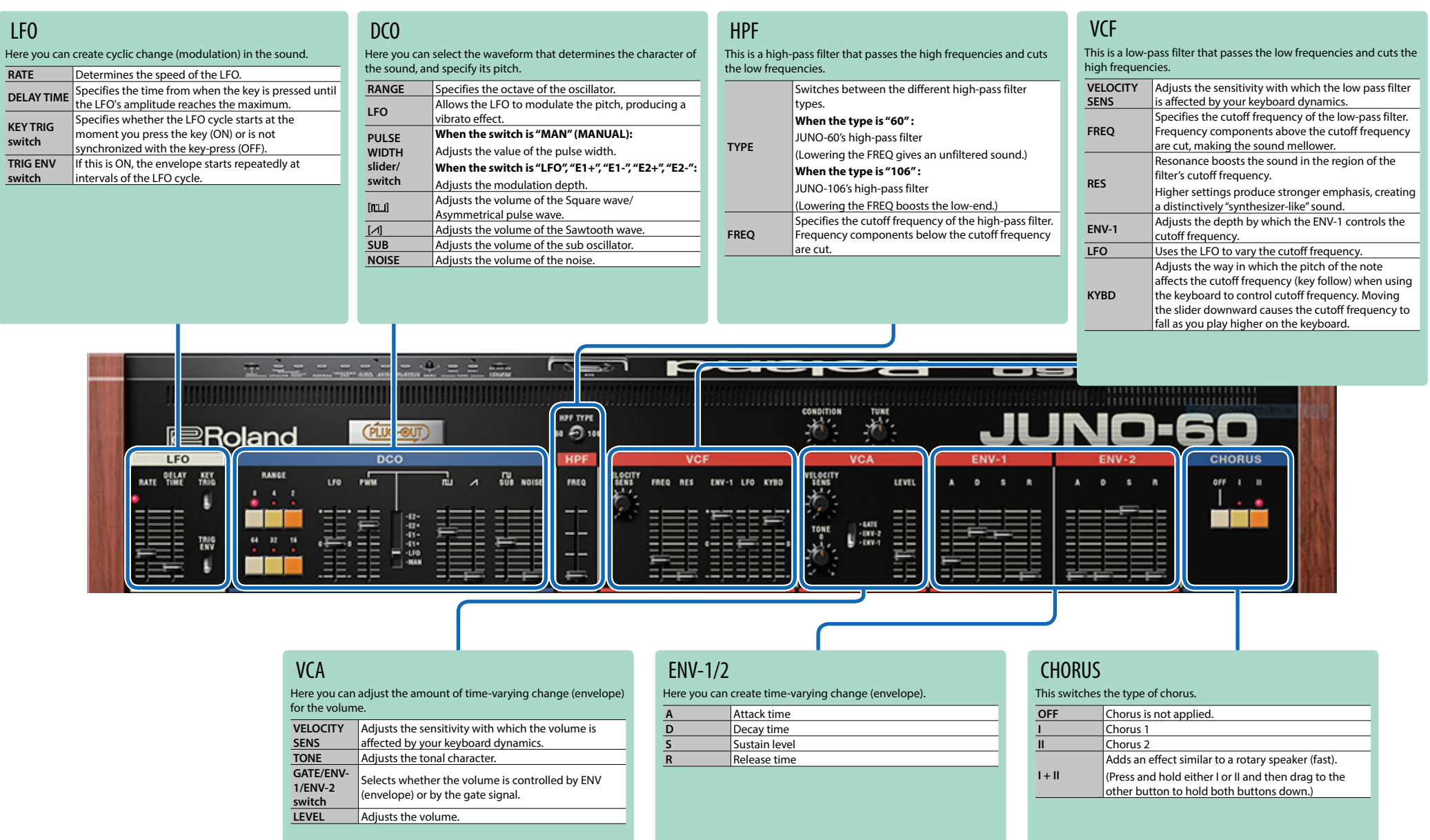

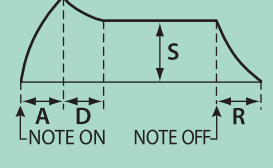

**4**

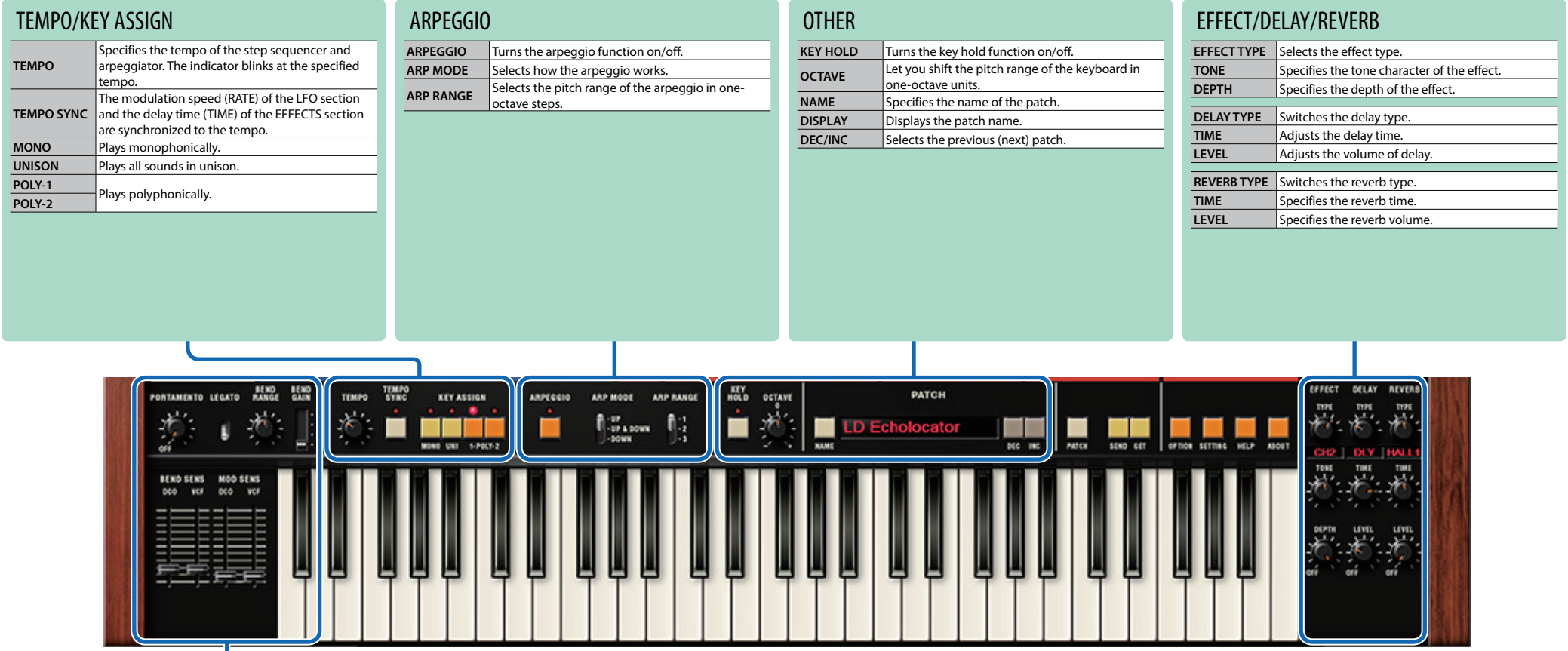

### PORTAMENTO/PITCH BEND/MODULATION

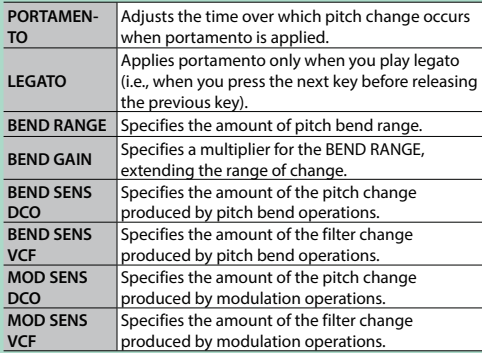

# <span id="page-5-0"></span>Memory and Bank

#### **1. Click the [PATCH] button.**

The Patch Select window opens.

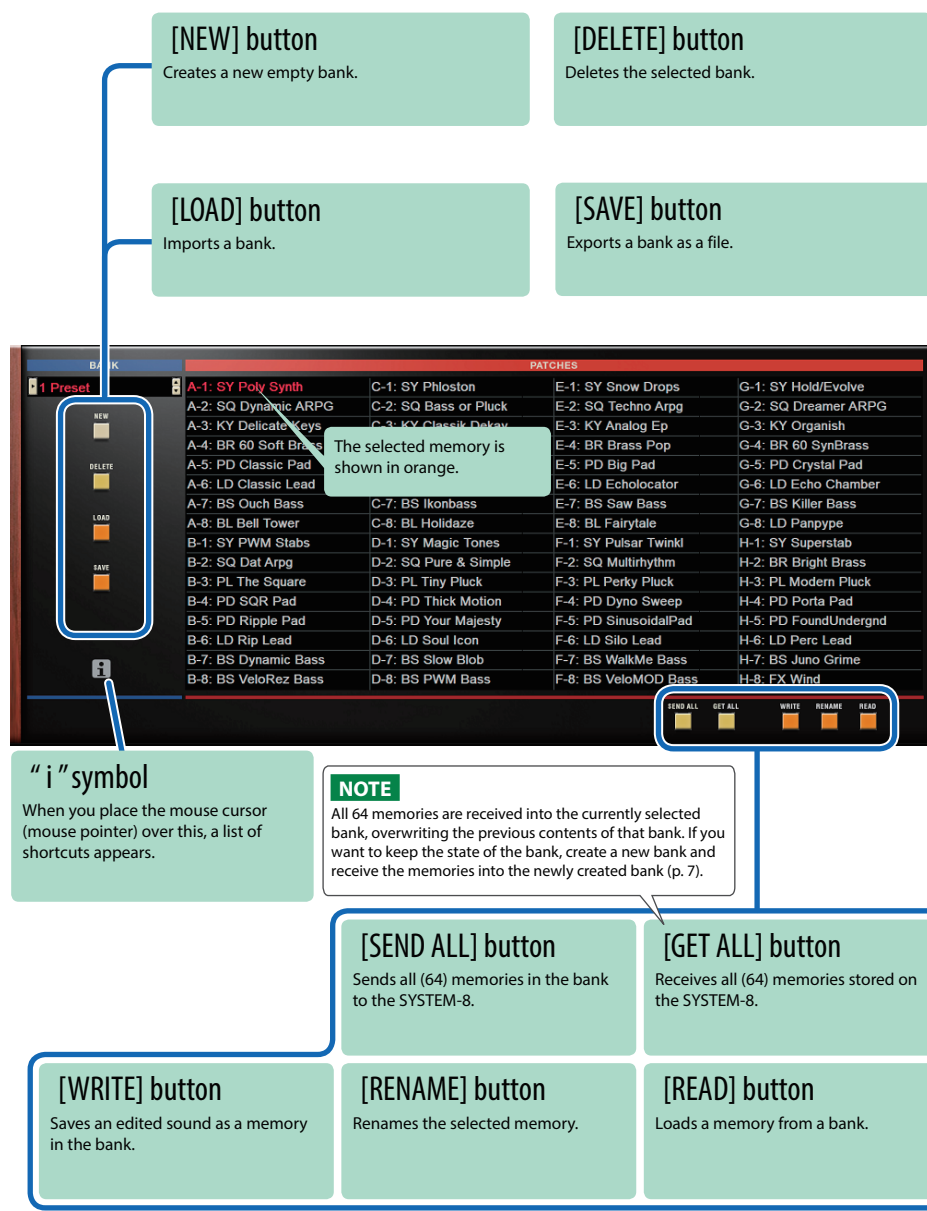

# Bank

A set of 64 memories is called a "bank." By switching banks you can access a large number of memories. A bank of memories can be saved as a file.

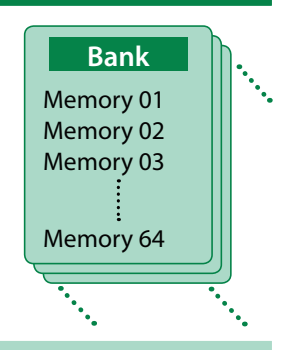

## <span id="page-5-1"></span>Changing to Other Bank

#### **1. Click the Bank field.**

The bank list window opens.

#### **2. Click the bank that you want to recall.**

By pressing the  $[\triangle] [\blacktriangledown]$  buttons located at the right of the bank field, you can switch to the next or previous bank.

### Exporting the Bank

Here's how to export a bank as a file.

**1. Click the [SAVE] button.**

The file name input window opens.

**2. Enter a file name and save.** The file is exported.

## Importing a Bank

- **1. Click the [LOAD] button.** The file selection window opens.
- **2. Select a file and load it.** The bank is loaded.

### <span id="page-6-0"></span>Creating/Deleting a Bank

#### Creating a bank

Click the [NEW] button to create a new empty bank.

### Deleting a bank

Here's how to delete the selected bank.

- **1. Select a bank as described in ["Changing to Other Bank" \(p. 6\)](#page-5-1).**
- **2. Click the [DELETE] button.** A confirmation screen appears.
- **3. Click [OK] to delete the bank.**

### Renaming a Bank

- **1. Select a bank as described in ["Changing to Other Bank" \(p. 6\)](#page-5-1).**
- **2.** Click ► located at the left of the bank field.
- **3. Edit the name and press the [Return (Enter)] key.**

### **Memory**

The JUNO-60 manages 64 memories as one bank.

### Loading a Memory

Here's how to load a memory from a bank. When you load a memory, its settings appear in the edit area and can be edited.

- **1. Click the number of the memory that you want to load.**
- **2. Click the [READ] button. Or press the [Return (Enter)] key.** The memory is loaded.
	- \* You can also load a memory by double-clicking a memory number.

### Saving the Memory

Here's how to save an edited sound as a memory in the bank.

- **1. Click the number of the memory in which you want to save the sound.**
- **2. Click the [WRITE] button.** The memory is saved in the bank.

### Renaming the Memory

- **1. Click the number of the memory that you want to rename.**
- **2. Click the [RENAME] button.**
- **3. Change the memory name. (Up to 16 letters)**

### Changing the Order of the Memories

Drag the memory number to change the order of memories.

# Playing with the SYSTEM-8

By connecting the SYSTEM-8 to your computer (Mac/Windows), you can use the JUNO-60 in conjunction with the SYSTEM-8.

The "SYSTEM-8 CTRL" shown as a MIDI port is the port used by the JUNO-60. Do not use this port from your DAW.

# <span id="page-7-0"></span>Plug-Out

#### What is a "Plug-out"?

"Plug-out" is technology that allows a software synthesizer such as JUNO-60 to be installed and used in the SYSTEM-8.

- You can play the JUNO-60 on the SYSTEM-8 by itself, without using a computer.
- You can send the settings of the selected bank to the SYSTEM-8.
- 5 You can use the knobs and sliders of the SYSTEM-8 to edit the sound.

# Plug-Out Procedure

- **1. Click the [PLUG-OUT] button.**
- **2. Select a plug-out destination (PLUG-OUT1–PLUG-OUT3) that corresponds to the desired MODEL button of the SYSTEM-8.**

A confirmation message appears.

#### **3. Click the [OK] button.**

A progress bar appears, and plug-out processing begins. This takes approximately one minute.

- \* If the JUNO-60 is already plugged-out to one of the plug-out destinations (PLUG-OUT1– PLUG-OUT3), you can't plug-out a new instance.
- \* If another software synthesizer is already plugged-out on the SYSTEM-8, a confirmation message appears. Click the [OK] button to continue.

#### **If an error message appears, check the following items.**

- Is the MIDI port specified correctly? ([p. 10\)](#page-9-0)
- Is the SYSTEM-8 connected to your computer?

## Send/Get Memories

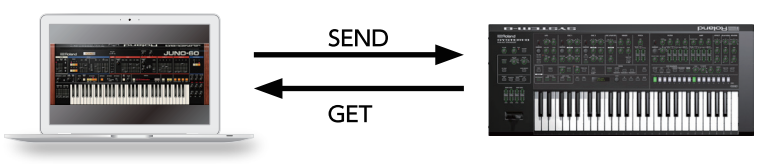

- **1. Connect the SYSTEM-8 to your computer.**
- **2. Turn on the SYSTEM-8's MODEL [PLUGOUT 1–3] button to which you plugged-out the JUNO-60.**
	- \* In order to send or get a memory, you must first plug-out ([p. 8](#page-7-0)).

### <span id="page-7-1"></span>Sending the Memory

You can send the current JUNO-60 memory to the SYSTEM-8 and play it on the SYSTEM-8. The sound is output from the SYSTEM-8's OUTPUT jacks.

#### **3. Click the [SEND] button of the JUNO-60.**

The memory is transmitted.

## <span id="page-7-2"></span>Getting the Memory

If you've used the SYSTEM-8 to edit a memory of the plugged-out JUNO-60, here's how to load that memory into the JUNO-60.

### **4. Click the [GET] button of the JUNO-60.**

The memory is loaded.

#### **If an error message appears, check the following items.**

- Is the MIDI port specified correctly? ([p. 10\)](#page-9-0)
- Is the SYSTEM-8 connected to your computer?
- Is the SYSTEM-8's MODEL [PLUG-OUT 1-3] button turned on?
- Is the JUNO-60 plugged-out on the SYSTEM-8? [\(p. 8\)](#page-7-0)

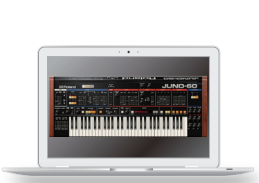

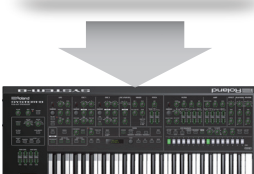

# **MIDI Learn Function**

Here's how to associate a MIDI control change with a sound parameter, so that the parameter can be controlled by that MIDI message.

### Procedure

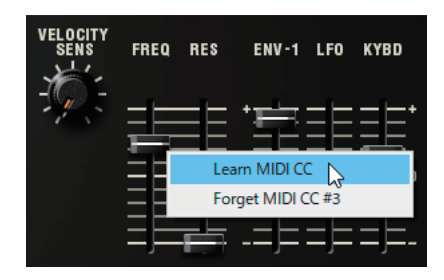

- **1. Right-click the sound parameter controller (knob or slider).**
- **2. Choose "Learn MIDI CC."**
- **3. Operate your external MIDI device to transmit a control change message.**

#### **NOTE**

You can't associate more than one MIDI control change with a single controller. Only the most recent setting is used.

## **Cancelling**

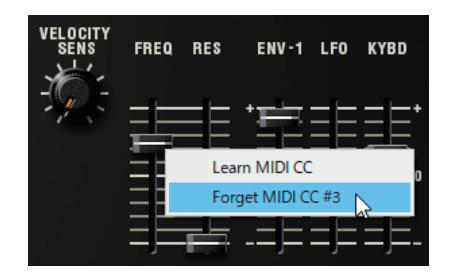

- **1. Right-click the sound parameter controller (knob or slider).**
- **2. Choose "Forget MIDI CC."**

# Settings

# <span id="page-9-1"></span>**Option**

**1. Click the [OPTION] button.**

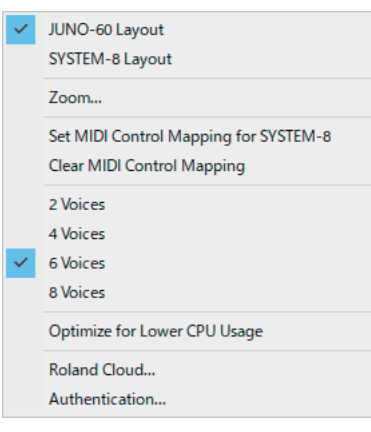

#### **2. Select items.**

 $A \vee$  is shown for the selected item.

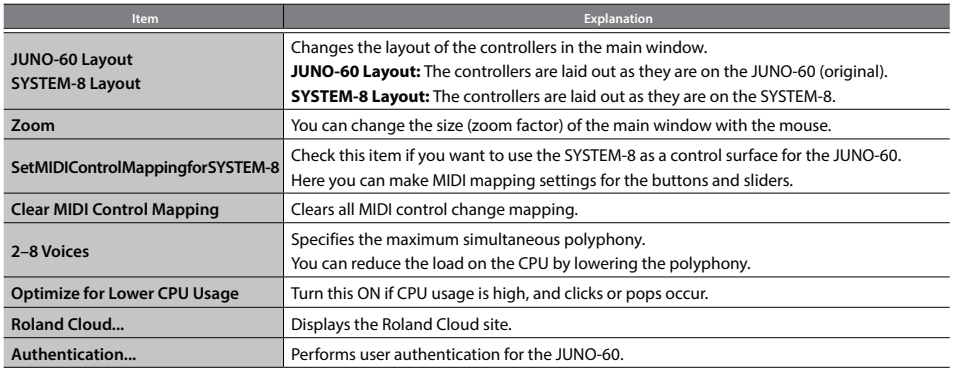

# <span id="page-9-0"></span>Setting

#### **1. Click the [SETTING] button.** The Setting window opens.

\* Flip Scroll Direction is only on Mac.

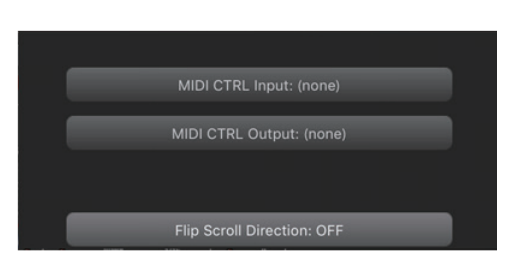

#### **2. Edit the parameters.**

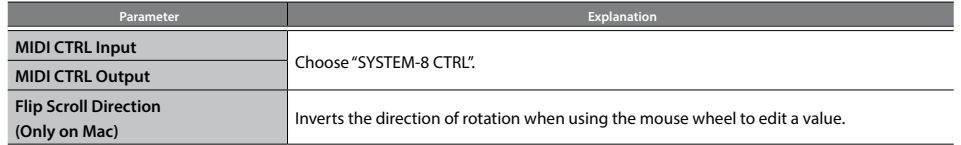

\* If multiple instances of the JUNO-60 are running, these settings apply to all instances.

# Others

If you want to use the SYSTEM-8 to play the JUNO-60 (plug-in) in your DAW, set the SYSTEM-8's menu item "SYSTEM" → "SOUND" → "Local Sw" to "SURFACE."

The internal sound engine of the SYSTEM-8 no longer produces sound; only the JUNO-60 can produce sound.

For detailes, refer to SYSTEM-8 Reference Manual.